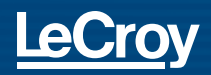

# **Quick Reference Guide**

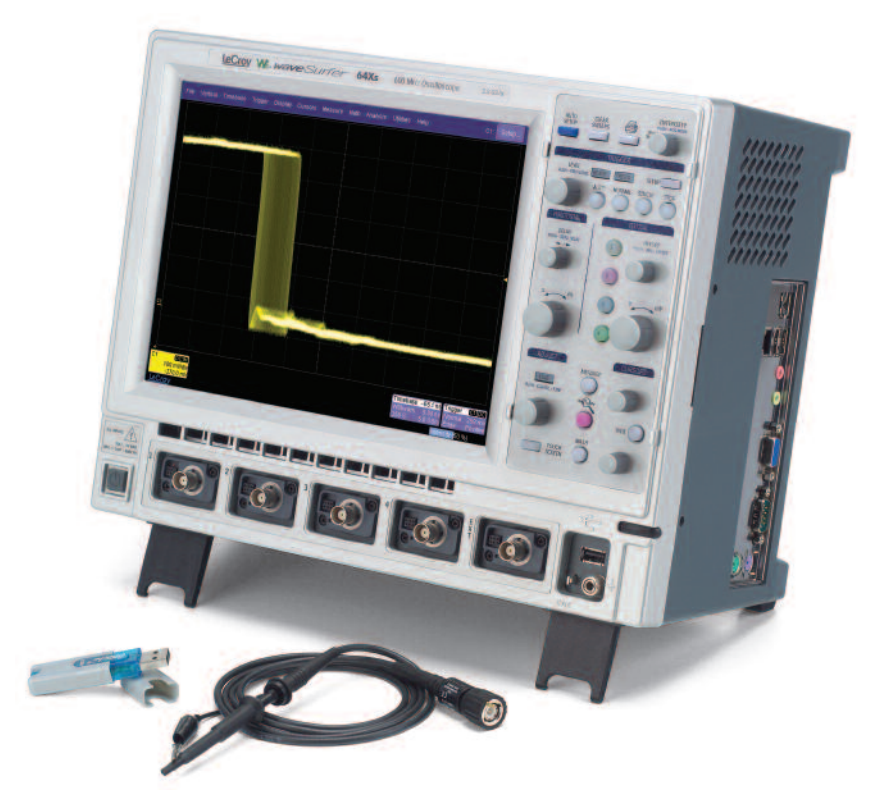

# **WaveSurfer® Xs Series**

To get started quickly, take a few moments to read through this guide. Additional information can be found in the Getting Started Manual. On-line help also contains more information on using the instrument.

## **User Interface**

## **Local Language**

#### **Local Language User Interface**

WaveSurfer Xs can be set to display software menus in many different languages. You can select your language preference at startup by touching the icon in the upper right corner of the screen. This will take you to the language preferences selection.

#### **Language Preference**

Select a language from the pop-up menu. Once selected, you do not need to reboot your oscilloscope, but you may have to wait a short time for all translated items to load from the database.

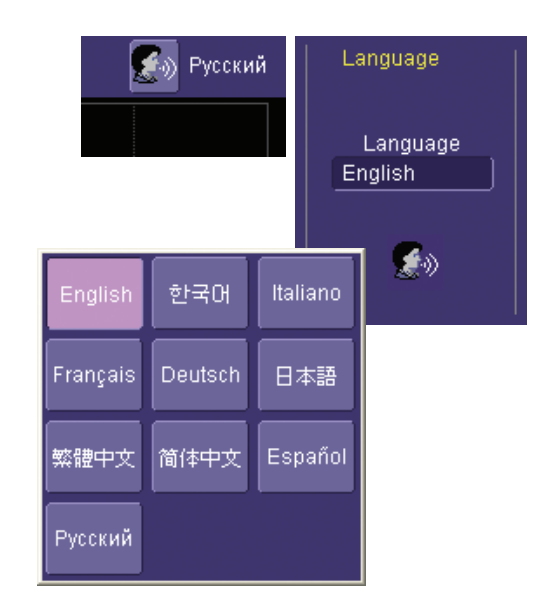

## **Touch Screen with Stylus**

#### **Touch Screen with Built-in Stylus Holder**

Just pull the stylus out of the built-in holder and use it with the touch screen graphical user interface.

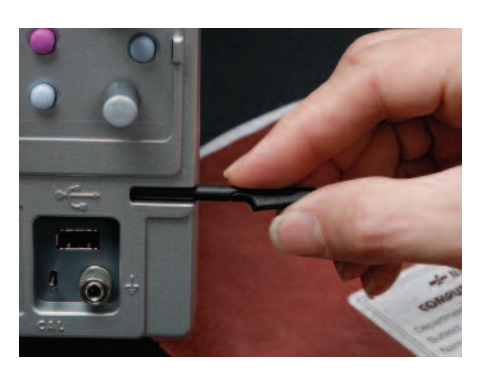

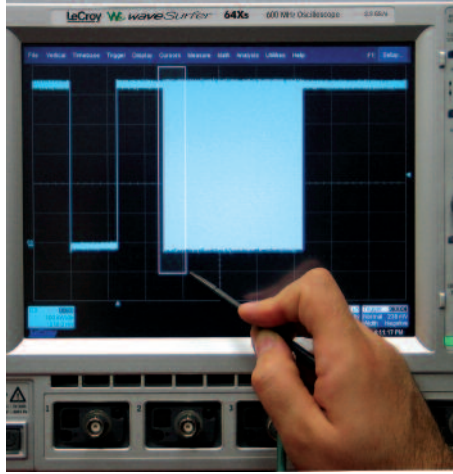

# **Understanding Display Information**

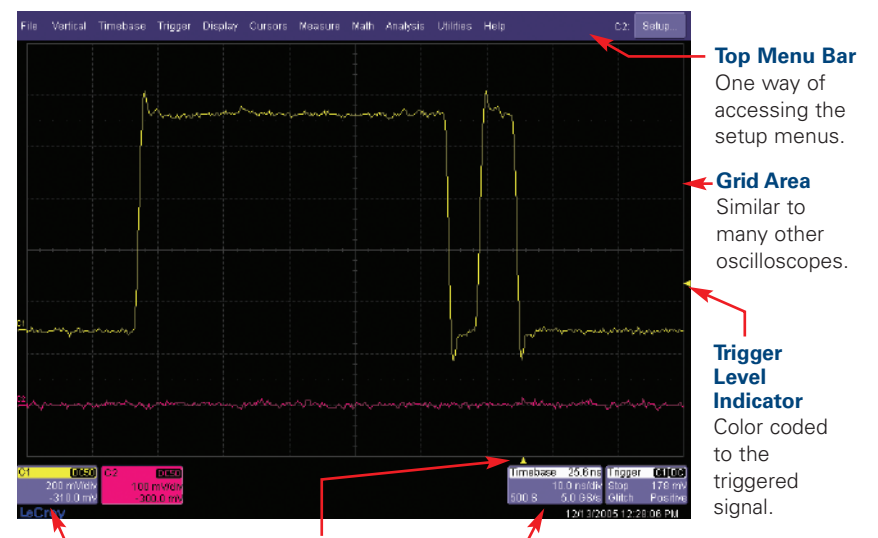

#### **Descriptor Labels**

Touch sensitive. One is provided for each channel, zoom, math, or memory that is on. Touch for quick access to

#### **Trigger Position Indicator**

Color coded to the triggered signal. Zero is center of display.

#### **Timebase and Trigger Descriptor Labels**

Touch sensitive. These are always displayed, and provide information on status. Touch for quick access to the setup menu.

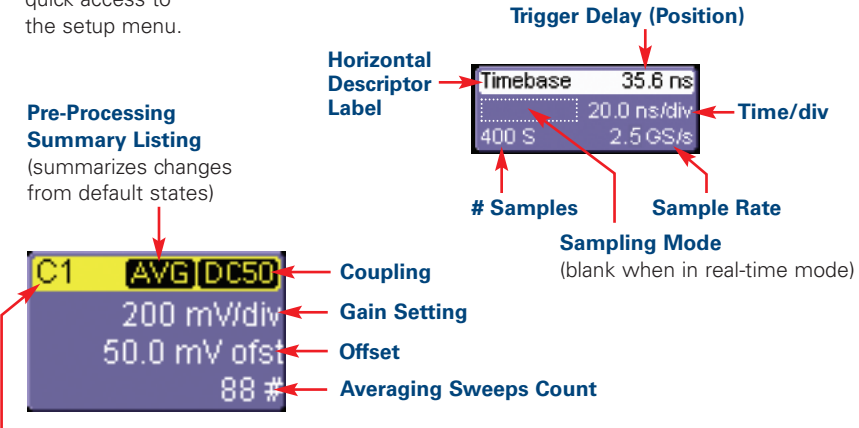

**Channel Abbreviation**

# **Shortcuts**

#### **Shortcuts to Channel, Math, and Memory Menus**

are provided to make it easy to access common functions. Touch the descriptor box to display the menu.

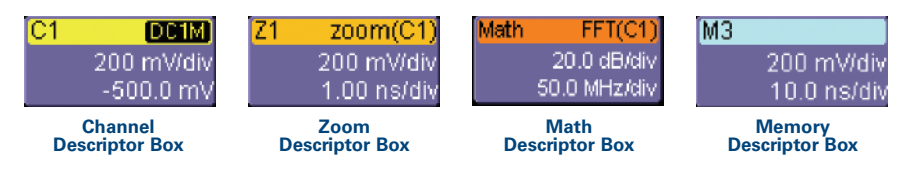

## **Toolbar Shortcuts to Channel, Math, and Memory Menus**

These shortcuts are available from the channel, zoom, math, and memory menus. They can save you valuable setup time by predefining sources; and they provide additional features (such as labeling of traces).

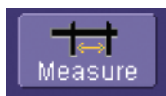

Opens a Measurement selection pop-up menu. You can then select up to 6 parameters (measurements) for the active channel from this menu without leaving the Channel Setup menu.

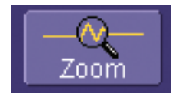

Creates a zoom trace of the channel signal. The zoom trace becomes active, and you can use the Math and Zoom controls to modify its scale and position.

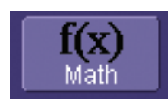

Opens a Math selection pop-up menu. You can then select a math function for the active channel from this menu without leaving the Channel Setup menu.

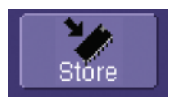

Copies the channel trace into its corresponding Memory (Reference Waveform) location. For instance, C1 is loaded into M1, C2 is loaded into M2, etc.

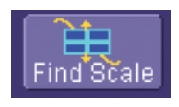

Automatically performs a vertical scaling that fits the waveform into the grid.

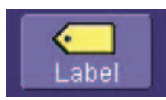

Opens a Labeling pop-up menu that allows user-defined labels tied to the waveform.

# **WaveStream™ Fast Viewing Mode**

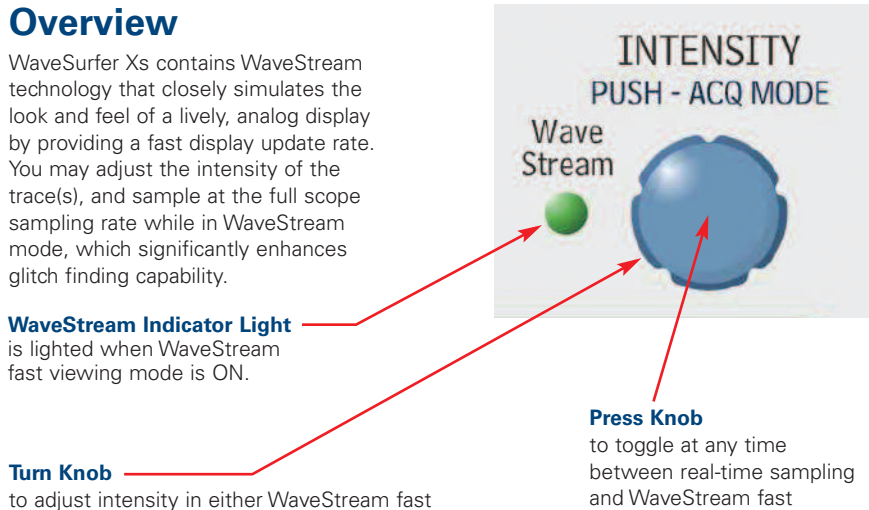

viewing mode or real-time sampling mode.

and WaveStream fast viewing mode.

## **Math and Measure in WaveStream Mode**

WaveStream traces comprise many overlayed traces. While in WaveStream mode, math and measurements are applied only to the last trace in the WaveStream acquisition. A math trace will not have the same appearance as a channel does in WaveStream mode, and measurements will accumulate more slowly compared to real-time sampling mode.

## **Zooming in WaveStream Mode**

WaveStream data is pixelated data with 256 different intensity levels. If you zoom a WaveStream trace, you will zoom pixelated data. Therefore, it is recommended that you toggle to real-time sampling mode for most zooming.

# **Horizontal and Vertical Controls**

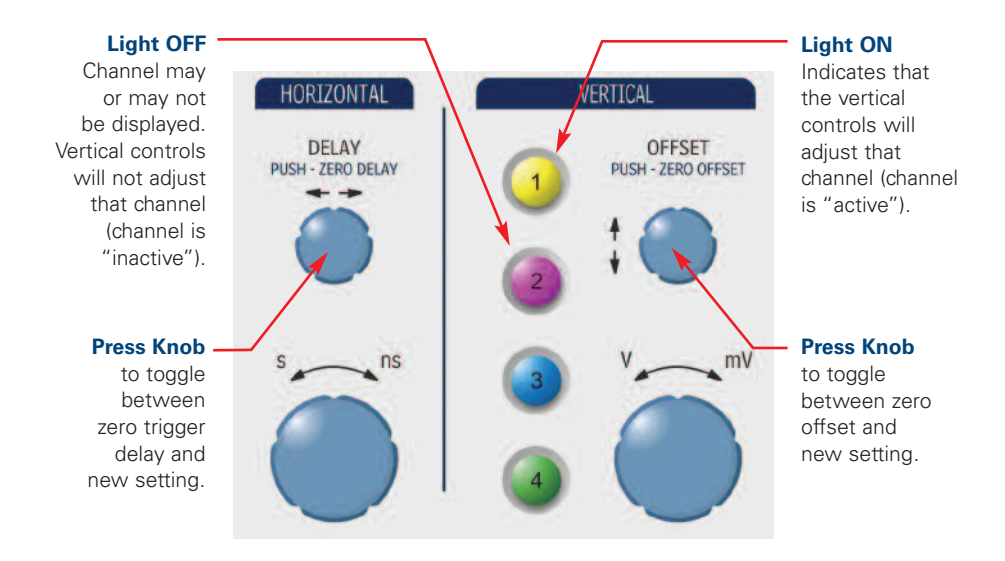

#### **If all Channel Lights are Off**

Then the Horizontal and Vertical Controls are "Active" for either a Math, Zoom, or Memory trace, and function as a scale control for the active trace. The solid coloring on the descriptor labels indicates "Active." Note that only one trace can be "Active" at a time.

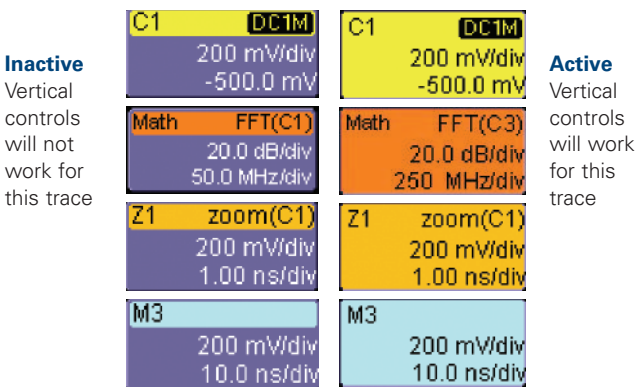

# **Trigger Control**

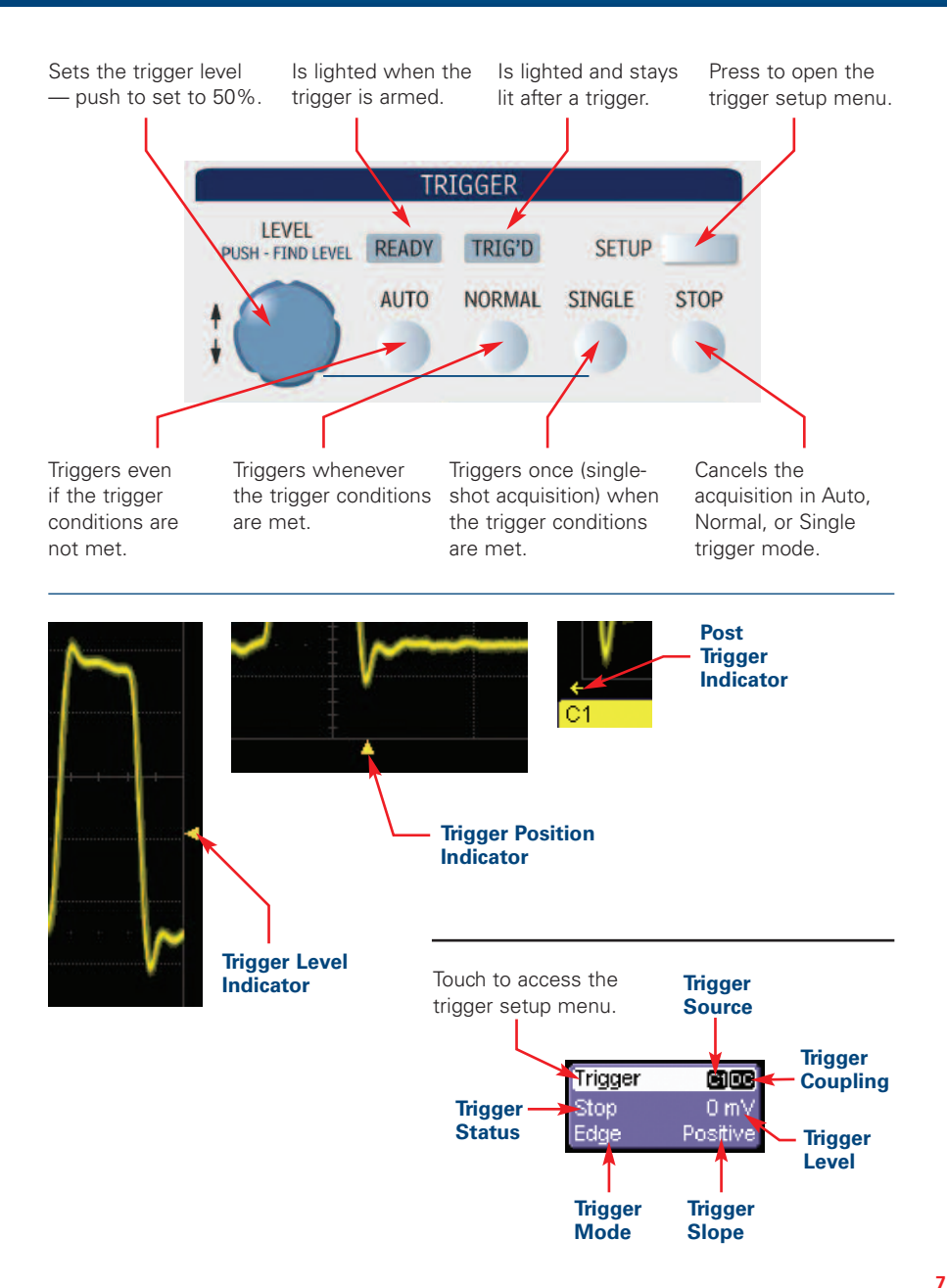

# **Using Cursors**

Dedicated cursor knobs on WaveSurfer make using cursors easy. All common cursor features can be accessed from the front panel controls. There is no need to open menus to use cursors on WaveSurfer.

#### **Cursor Type Button**

Press to turn cursors ON, toggle through types, and then turn cursors OFF

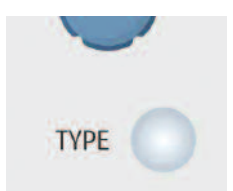

#### **Cursor Knobs**

Rate sensitive knobs combine fine and coarse adiustment. One knob is provided for each cursor. Push to set cursor to default position.

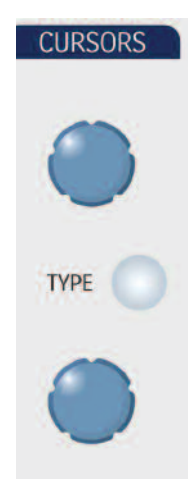

**Readout** Vertical (Y) information is located in the. descriptor

**Cursor** 

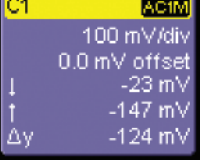

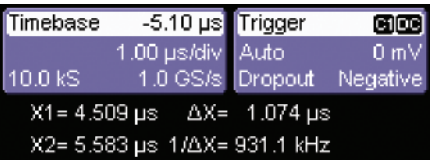

labels.<br>
labels. underneath the Timebase and Trigger Descriptor Labels

# **Setting Up Measurements**

#### **Measure Button**

Press the front panel Measure button to access the Measure setup menu.

# **MEASURE**

#### **Choose your Measurement and**

**Source** in the measure setup menu—touch on the icon or Source name to choose.

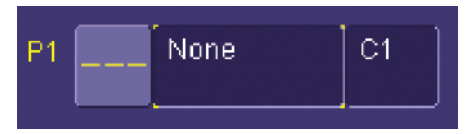

## **Measurement Display**

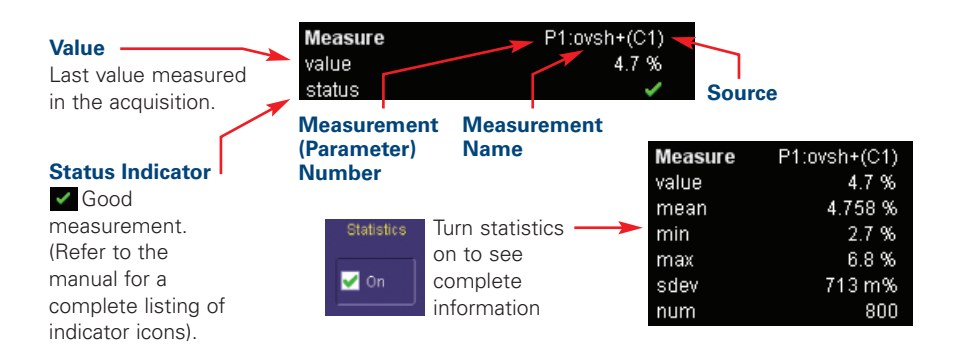

# **Zoom your Signals**

There are three ways to zoom with the WaveSurfer Xs. Use whichever method feels best.

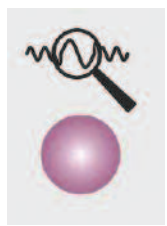

**QuickZoom Button** Press the button and all channels **1** displayed will be zoomed in separate grids. Will also UNDO any zooms.

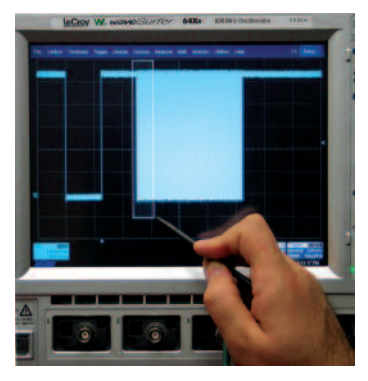

**Draw a Zoom Box**  Using the stylus, outline the area you wish to zoom. **2 3**

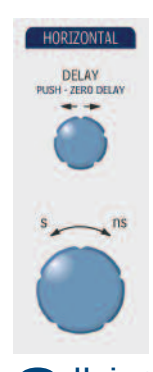

**Horizontal Adjust** Stop your acquisition, and use the delay and horizontal adjust knobs to position a subset of your acquisition.

### **Zoomed Area is shown**

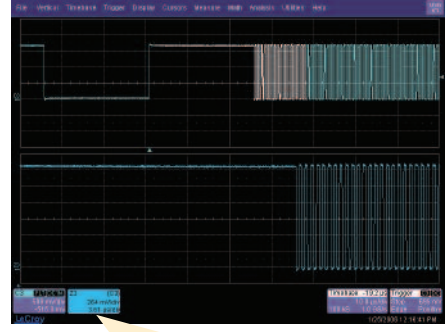

#### **Zoom Descriptor Label** shows zoom scaling.

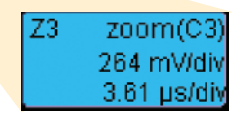

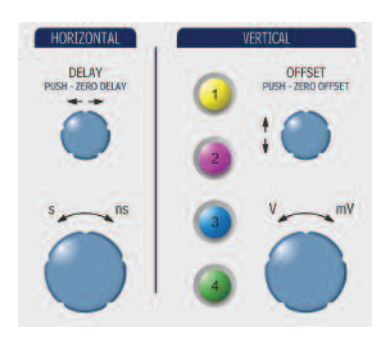

**Use Horizontal and Vertical controls** to adjust memory scale and position (if desired).

# **Setting Up Math**

#### **Math Button**

Press the front panel Math button to turn on the Math trace and access the Math setup menu

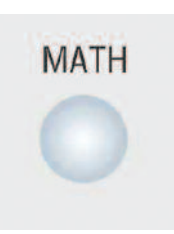

#### **Choose your Math Operator and**

**Source(s)** in the Math setup menutouch on the Operator name or Source name to choose

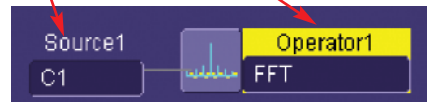

#### **Math trace appears on a separate grid**

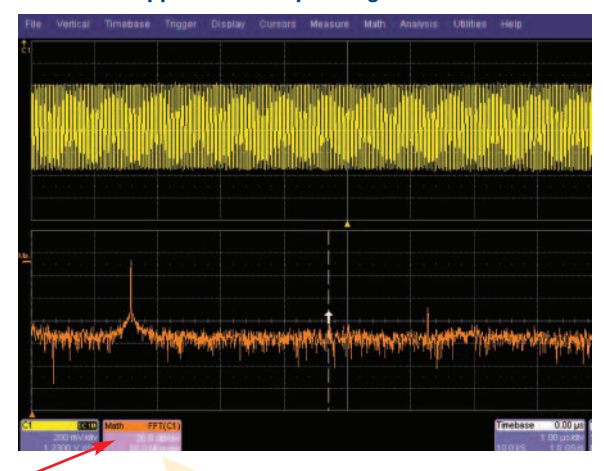

## **Math Descriptor Label**

shows math scaling.

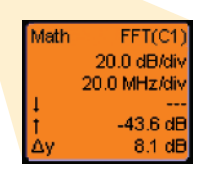

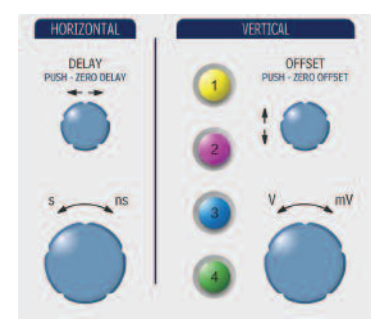

**Use Horizontal and Vertical controls**  to adjust math scale and position (if desired).

# **Setting Up Memories (Reference Waveforms)**

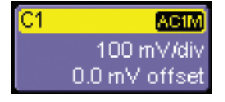

**12**<br> **12**<br> **12**<br> **12**<br> **12**<br> **12**<br> **12**<br> **12**<br> **12**<br> **12**<br> **12**<br> **12**<br> **12**<br> **12**<br> **12**<br> **12**<br> **12**<br> **12**<br> **13**<br> **13**<br> **13**<br> **13**<br> **13**<br> **13**<br> **13**<br> **13**<br> **13**<br> **13**<br> **13**<br> **13**<br> **13**<br> **13**<br> **13**<br> **13**<br> **13**<br> **13**<br> **13**<br> **Touch the descriptor label**  of the trace that you want to create a touch it twice).

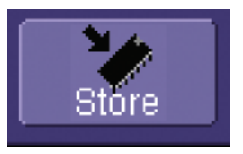

**Touch the Store Button**  in the toolbar area of the channel setup menu.

#### **Memory trace automatically appears on the grid.**

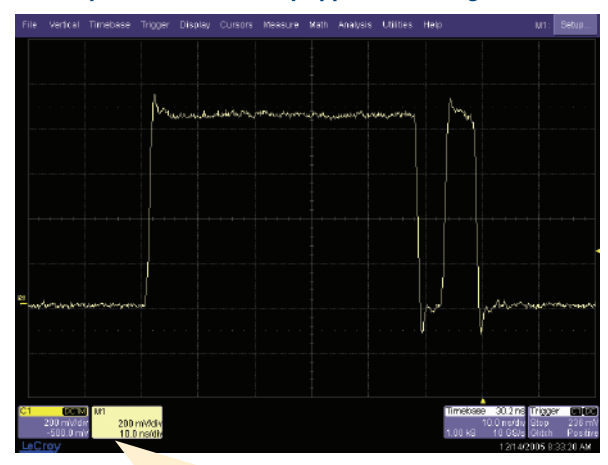

#### **Memory Descriptor Label**

shows memory scaling.

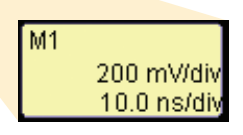

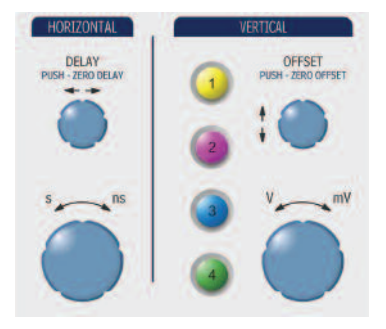

**Use Horizontal and Vertical controls** to adjust memory scale and position (if desired).

# **Communicate and Document**

WaveSurfer makes it easy to store, transfer and print your files and images. Refer to the Getting Started Manual for complete details.

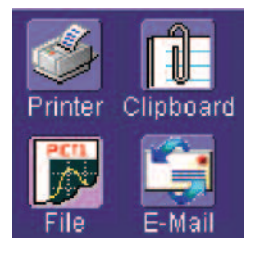

#### **Saving Screen Images**

You can save a screen image as a file, send it as an email, print it, or store it on the clipboard. Define in Utilities, Utilities Setup, Hardcopy Menu.

**Print Button**

Can be defined to perform with one button push any of the functions at left.

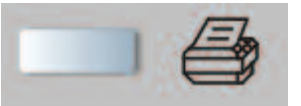

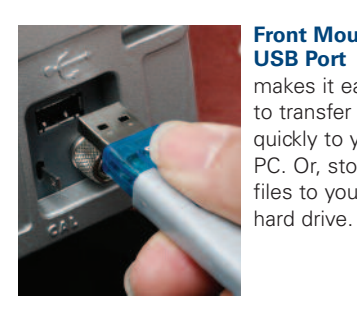

**Front Mounted USB Port** makes it easy to transfer files

quickly to your PC. Or, store files to your

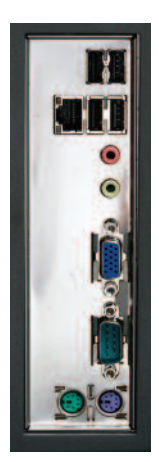

#### **Connect Your WaveSurfer to the Network**

and easily email files to people anywhere, or let others view your oscilloscope display from their PC. Plug in printers to USB ports.

# **Notes**

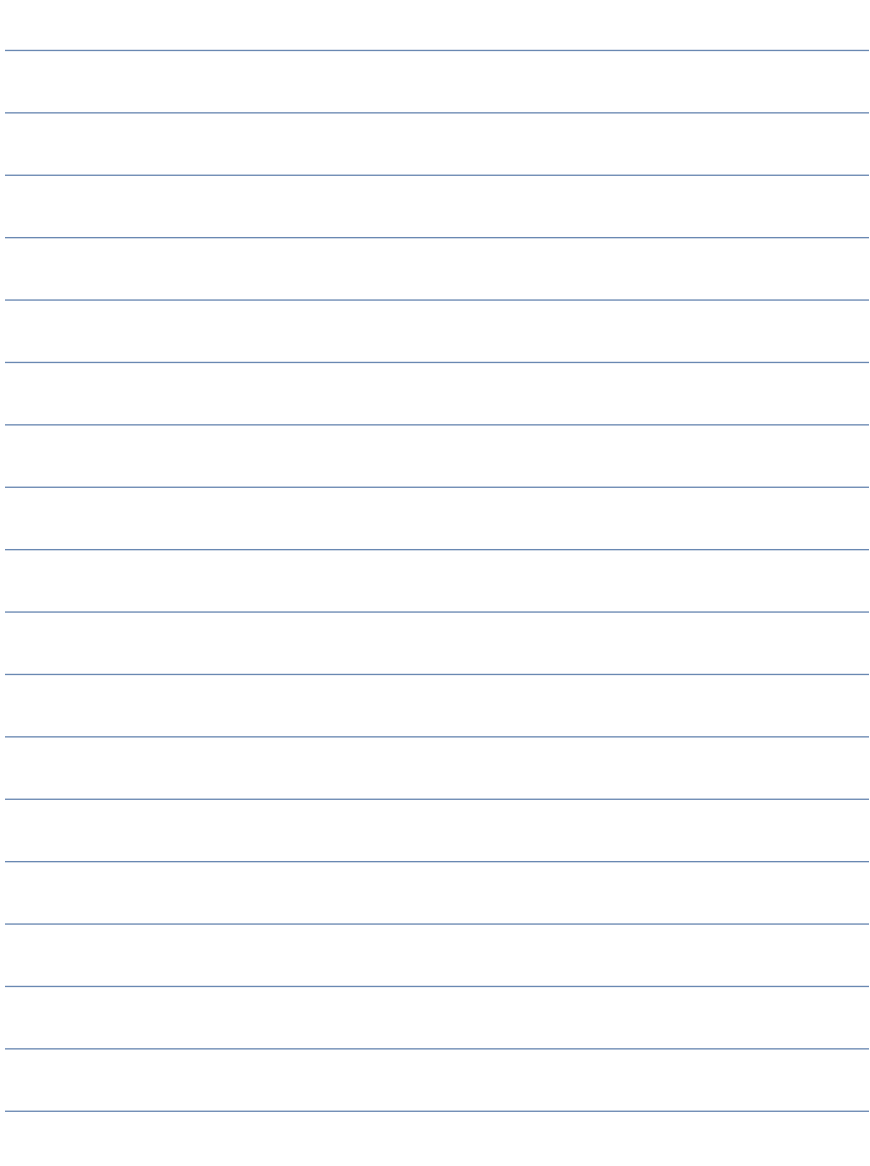

# **Notes**

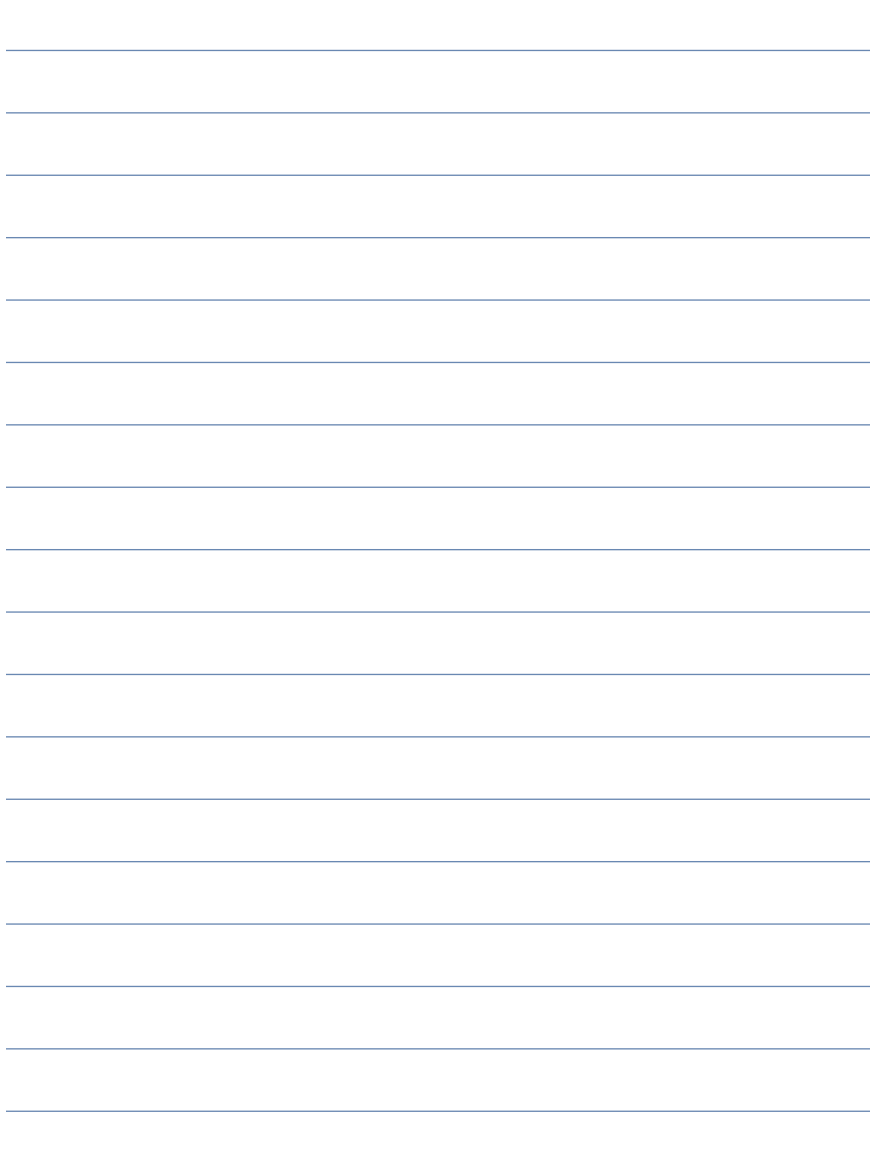

# **Thank You for Purchasing a WaveSurfer Xs Oscilloscope**

To offer comments or suggestions about the product, please feel free to email the Product Manager at WaveSurferXs@lecroy.com

#### **Corporate Headquarters**

700 Chestnut Ridge Road Chestnut Ridge, NY 10977 **USA** www.lecroy.com

For more detailed information and a listing of LeCroy offices and distributors, visit **www.lecroy.com/goto/wsxs**

© 2006 by LeCroy Corporation. All rights reserved.

LeCroy and WaveSurfer Xs are registered trademarks of LeCroy Corporation. WaveStream is a trademarks of LeCroy Corporation. Information in this publication supersedes all earlier versions. Specifications subject to change without notice.